#### HEC-RAS 3D Viewer

A results visualization tool

Anton Rotter-Sieren

USACE, Institute for Water Resources, Hydrologic Engineering Center

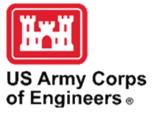

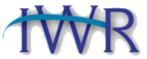

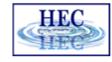

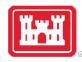

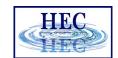

#### How to start 3DViewer? Look for the cube!

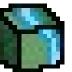

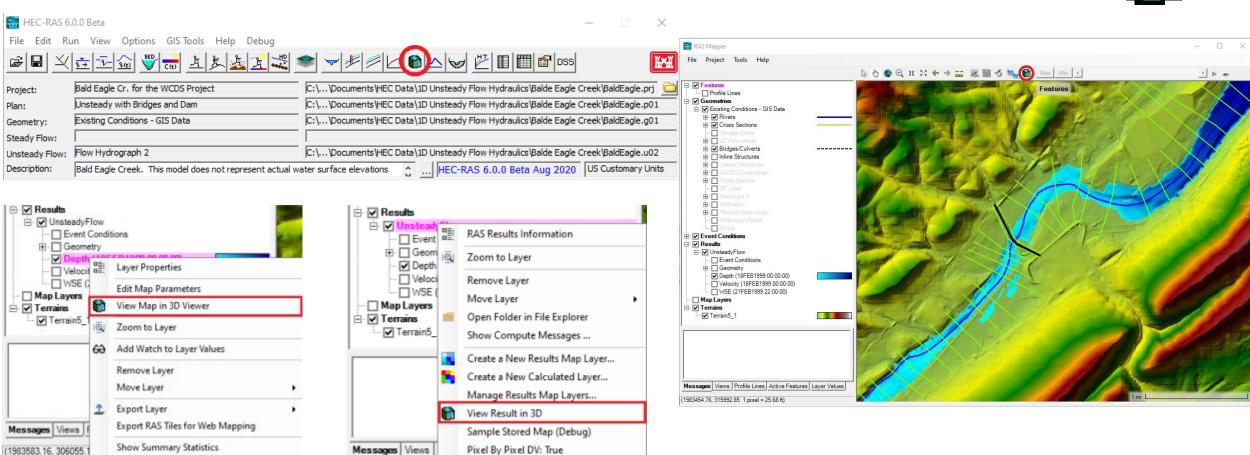

Post Process

(1983531.80, 309008

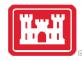

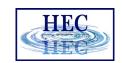

#### Pre-processing Results for 3D Viewer

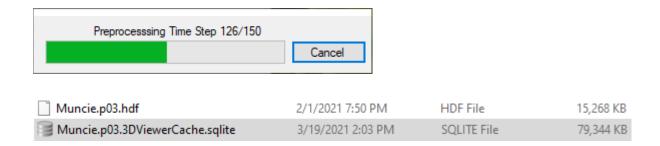

No pre-processing loading example ~5.7 seconds

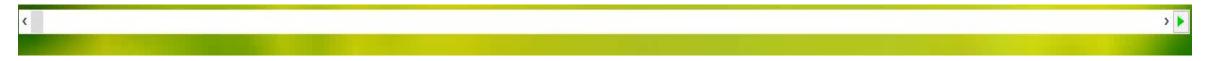

Pre-processed loading example ~1.7 seconds

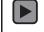

File size? Approx 3x the size of the result file. Generally more profiles/time-steps and more area coverage means larger files

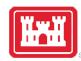

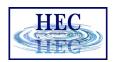

#### The 3D Viewer Interface

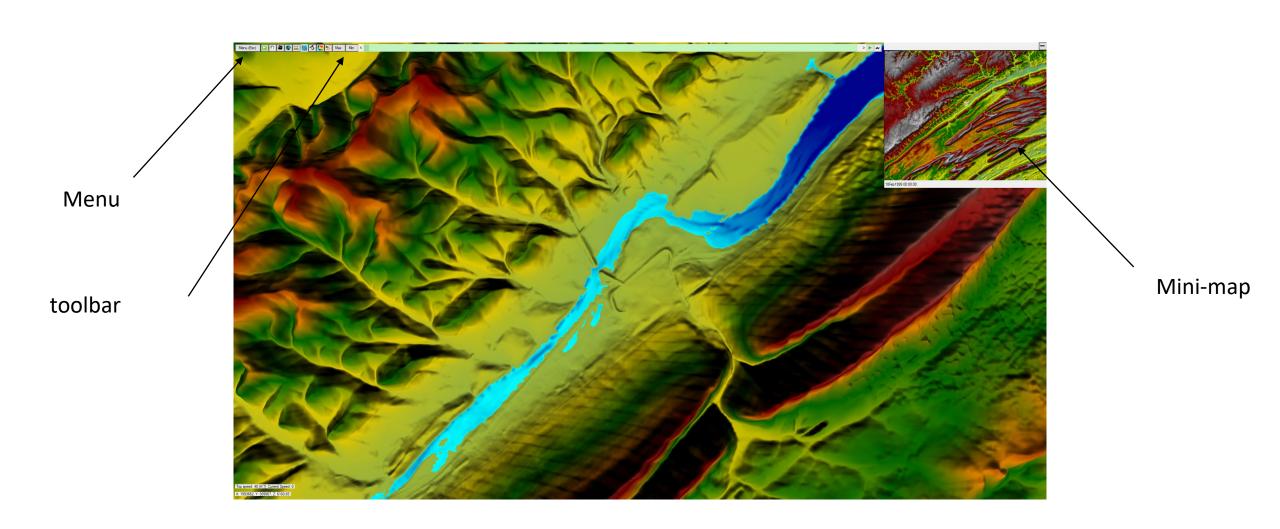

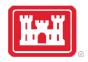

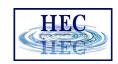

#### How to Access Options

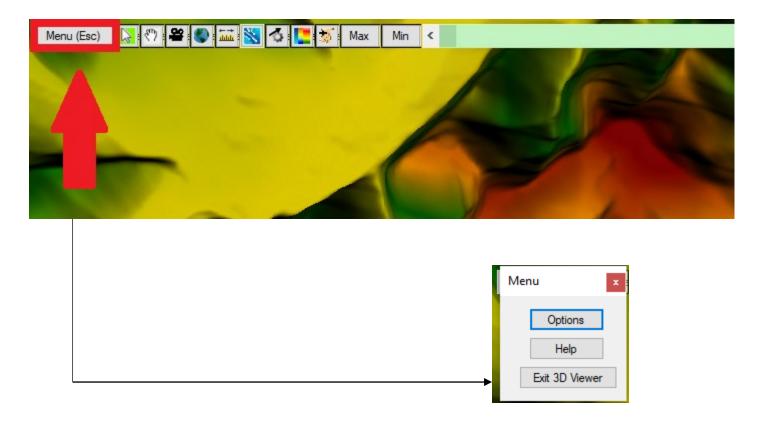

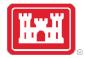

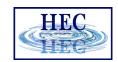

#### General Options

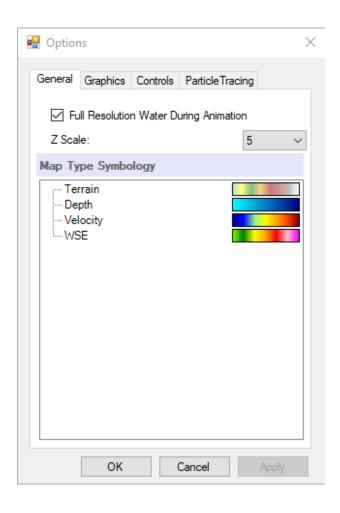

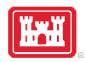

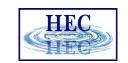

#### Full Resolution Water During Animating

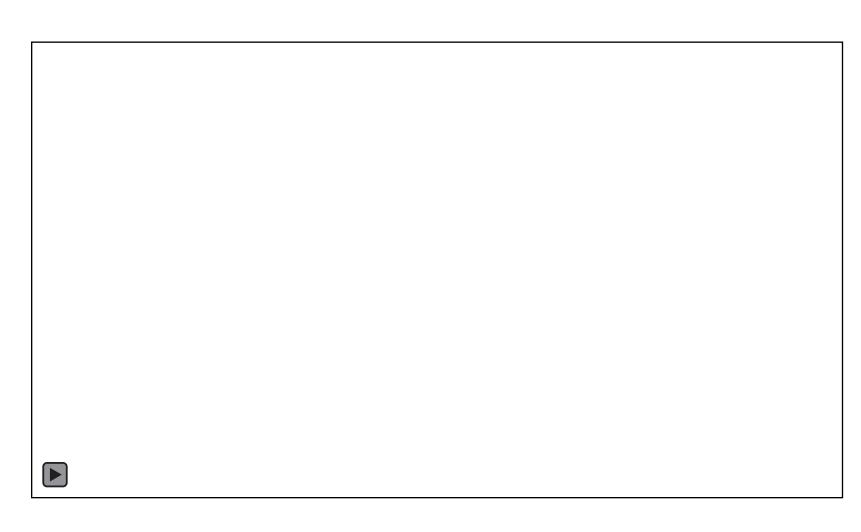

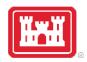

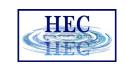

#### Reduced Resolution Water During Animation

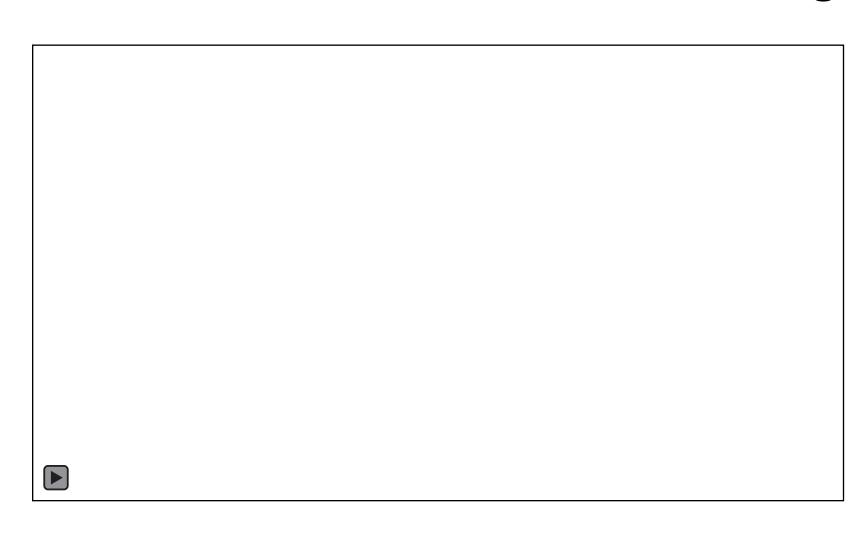

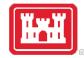

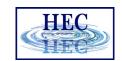

#### **Graphics Options**

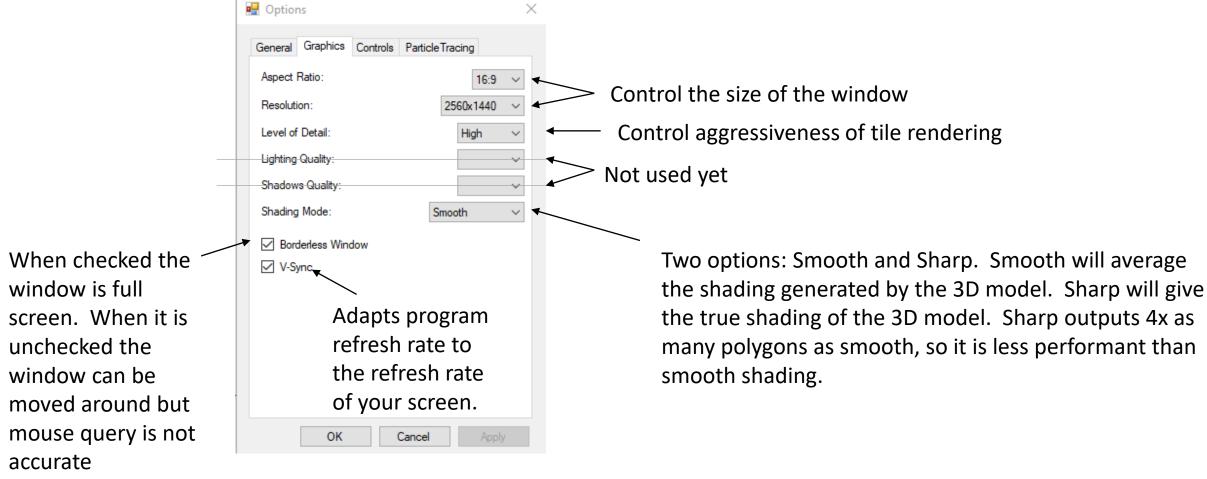

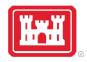

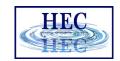

#### V Sync Off vs On

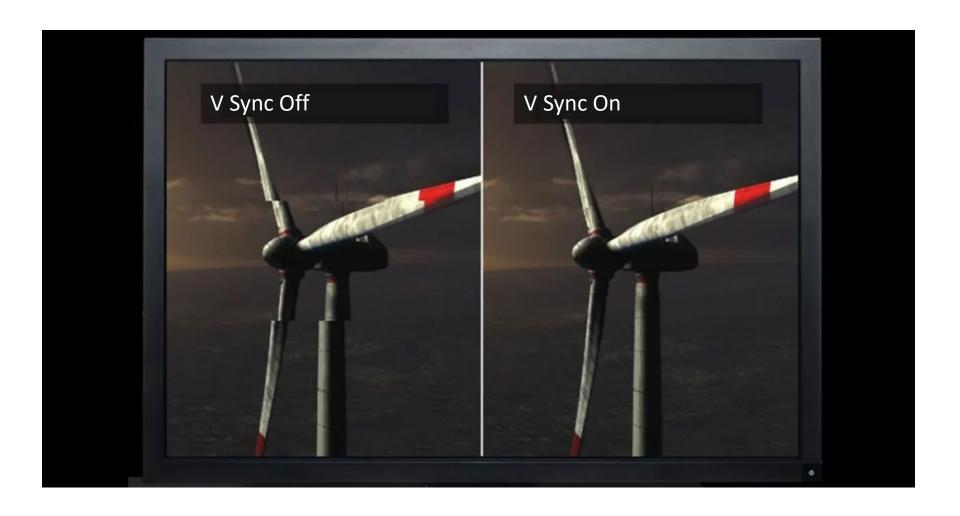

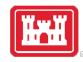

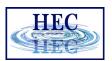

#### Level of Detail

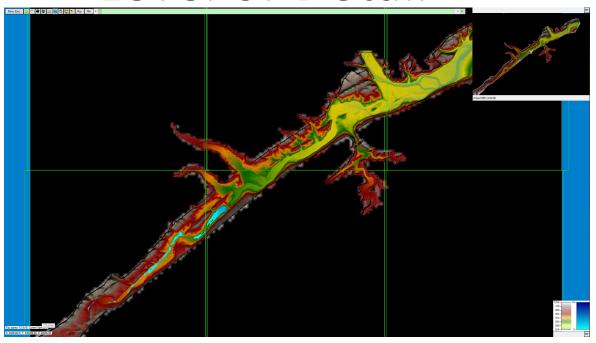

Low LOD

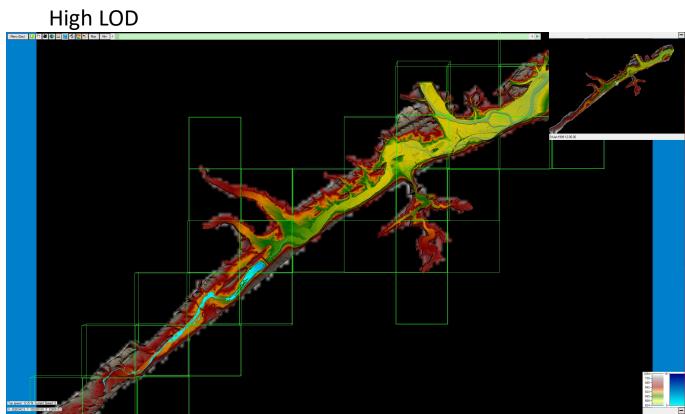

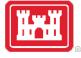

## Shading: Smooth vs Sharp

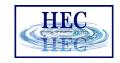

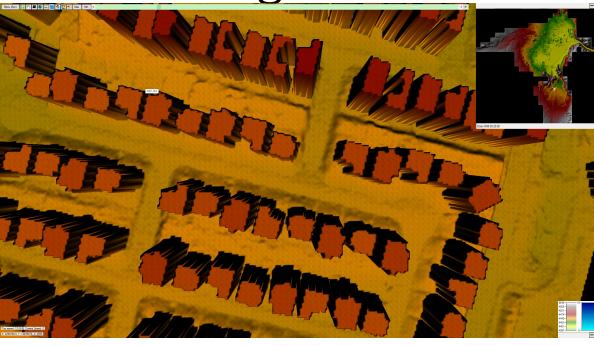

Terrain Polys Drawn: 786432

**Sharp Shading** 

**Smooth Shading** 

Terrain Polys Drawn: 132096

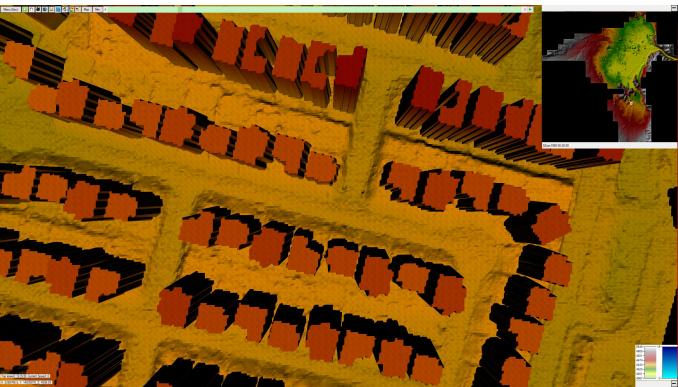

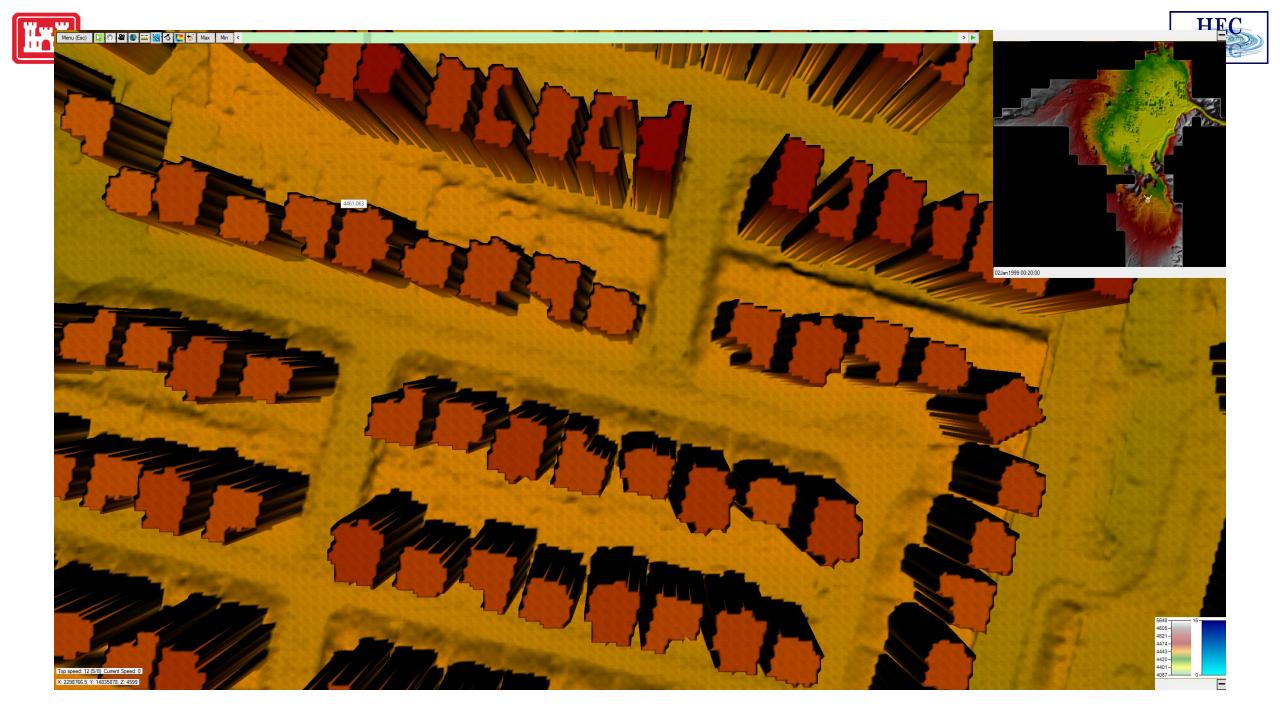

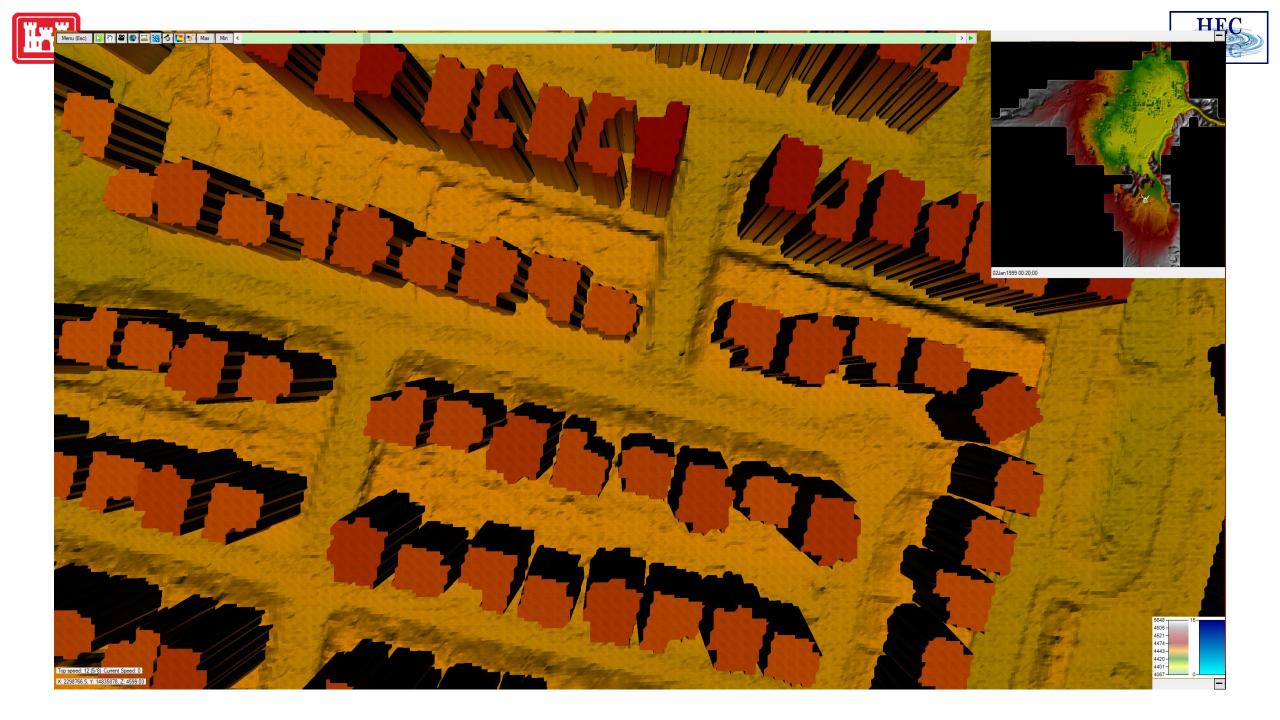

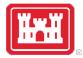

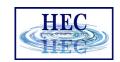

#### Controls Options

| Options                                       | × |  |  |  |
|-----------------------------------------------|---|--|--|--|
| General Graphics Controls ParticleTracing     |   |  |  |  |
| Mouse Sensitivity: 0.3                        |   |  |  |  |
| Controller X Sensitivity: 0.3                 |   |  |  |  |
| Controller Y Sensitivity: 0.15                |   |  |  |  |
| Controller Invert Y Axis  Mouse Invert Y Axis |   |  |  |  |
| Reset to Default                              |   |  |  |  |
| Change Key/Controller Bindings                |   |  |  |  |
| OK Cancel Apply                               |   |  |  |  |

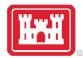

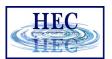

#### **Bindings**

| Move Forward           | W              | Left Stick up                            | Moves the viewer forward in space                                                                                           |
|------------------------|----------------|------------------------------------------|----------------------------------------------------------------------------------------------------|
| Move Backward          | S              | Left Stick down                          | Moves the viewer backward in space                                                                                          |
| Strafe Left            | Α              | Left Stick Left                          | Moves the viewer in a left side-step fashion in space                                                                       |
| Strafe Right           | D              | Left Stick Right                         | Moves the viewer in a right side-step fashion in space                                                                      |
| Increase Elevation     | Space          | Right Shoulder Button                    | Moves the viewer up in space                                                                                                |
| Decrease Elevation     | Left Control   | Left Shoulder Button                     | Moves the viewer down in space                                                                                              |
| Change Results Map     | М              | North Button (Y on Xbox, Triangle on PS) | Changes the results map between 4 different maps, a realistic map, depth map, velocity map, and water surface elevation map |
| Toggle Particles       | Р              | West Button (X on Xbox, Square on PS)    | Turns on or off the particle tracing effect                                                                                 |
| Flight Path Play/Pause | Return (Enter) | East Button (B on Xbox, Circle on PS)    | While a flight path is active, will either play the path or pause it.                                                       |
| Increase Viewer Speed  | Right Arrow    | Left Directional Arrow                   | Makes the viewer travel faster. The viewer can only go so fast however.                                                     |
| Decrease Viewer Speed  | Left Arrow     | Right Directional Arrow                  | Makes the viewer travel faster. The viewer can only go so slow however.                                                     |
| Turn Left              | Unbound        | Right Stick Left                         | Rotates the view to the left                                                                                                |
| Turn Right             | Unbound        | Right Stick Right                        | Rotates the view to the right                                                                                               |
| Change View Up         | Unbound        | Right Stick Up                           | Rotates the view up (No changeable binding yet)                                                                             |
| Change View Down       | Unbound        | Right Stick Down                         | Rotates the view down (No changeable binding yet)                                                                           |
| Toggle Mouse Pointer   | Tab            | Left Trigger Button                      | Will either show or hide the mouse pointer (No changeable binding yet)                                                      |

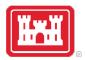

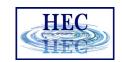

#### Particle Tracing Options

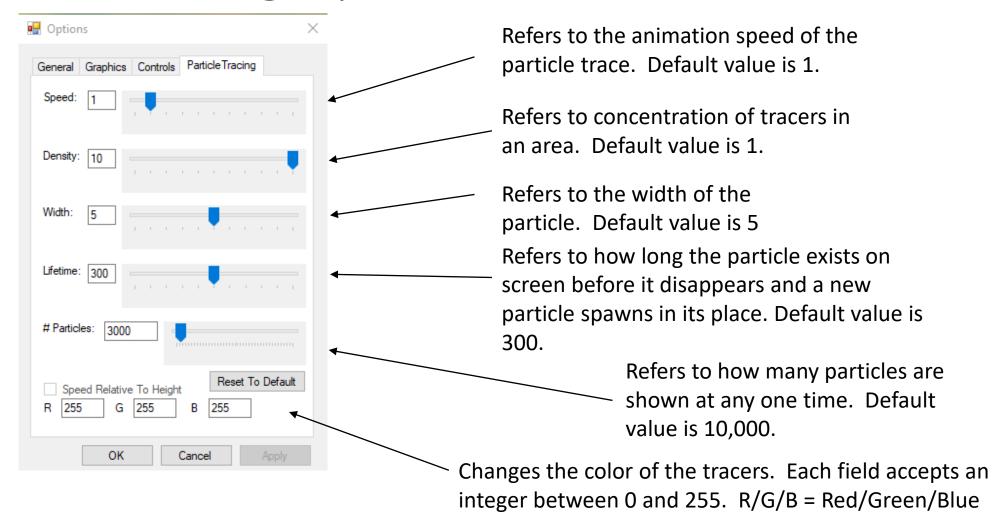

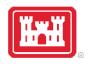

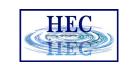

#### Default Mouse Sensitivity Demo (0.3)

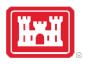

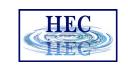

#### Increased Mouse Sensitivity (1.0)

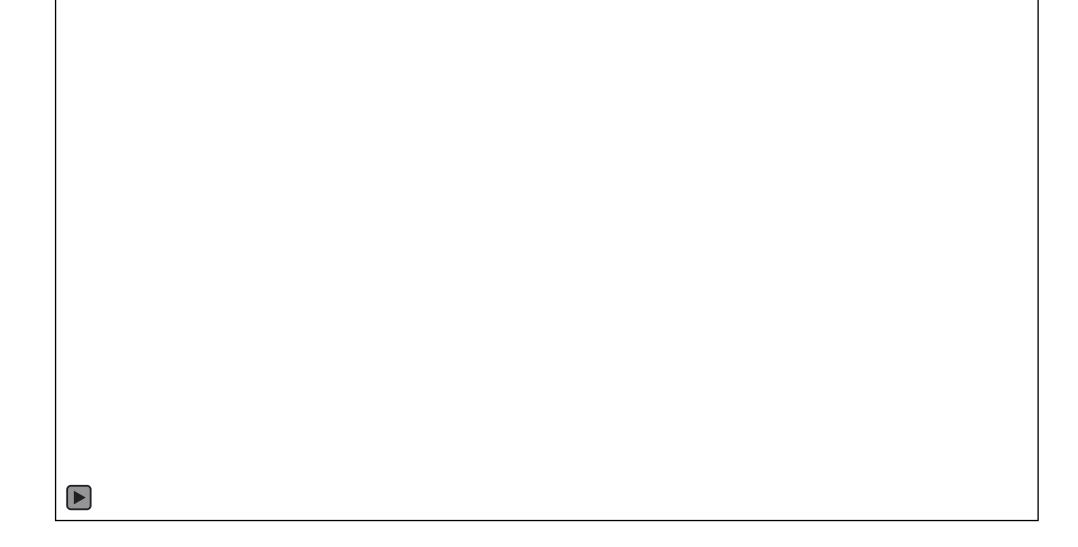

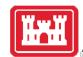

# Toolbar

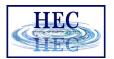

| Menu (Esc) 🔛 🖑 🖴 📞 🛗 👸 🐼 📜 🕉 Max Min < |  | → ▶ ← |
|----------------------------------------|--|-------|
|                                        |  |       |

| Tool                     |         | Description                                                                                                    |
|--------------------------|---------|----------------------------------------------------------------------------------------------------|
| Select                   | B       | Wherever the Select cursor hovers, it will show the value of either the terrain elevation or water surface value, dependent on the selected map type.                                                                                         |
|                          |         | While using the Select cursor, it is possible to navigate through the terrain through middle-clicking and dragging on the terrain.                                                                                                    |
| Pan                      | 5       | Left-click and drag with the Pan cursor to navigate through the terrain.                                                                                                    |
| Change Camera Modes      | <b></b> | Allows you to change how the 3D Viewer is controlled.                                                                                                    |
|                          |         | When in helicopter mode , the viewer will move forward, backward, left and right on a plane. Elevation is controlled by the elevation Up and Down keys                                                                                        |
|                          |         | When in airplane mode , the viewer will move forward in space in relation to where it is currently looking. For example, this means that looking straight up and going forward will cause the viewer to go straight up. (Not Implemented Yet) |
| Zoom to Entire<br>Extent | •       | Zooms to the maximum viewable extent of the terrain, and forces the viewer to look straight down.                                                                                                    |
| Measure Tool             | tildili | Measure the distance in map units. (Not Implemented Yet)                                                                                                    |
| Toggle Particle Tracing  | **      | Toggles whether particles show on the water surface.                                                                                                    |
| Particle Tracing Options | 4       | A shortcut to get to Particle Tracing Options.                                                                                                    |

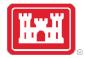

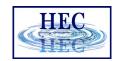

#### Toolbar Continued..

| Change Results Map           | ·            | Changes the results map between four different maps: a realistic map, depth map, velocity map, and water surface elevation map.                                                                                                    |
|------------------------------|--------------|----------------------------------------------------------------------------------------------------|
| Select a Flight Plan         | ***          | Opens the flight plan window to choose a flight plan. See Flight Plans/Paths section for more information.                                                                                                    |
| Set to Simulation<br>Maximum | Max          | Sets the water surface to simulation maximum.                                                                                                    |
| Set to Simulation<br>Minimum | Min          | Sets the water surface to simulation minimum.                                                                                                    |
| Animation Bar                | <b>(</b>     | Change the animation bar position to change the time of the simulation. When a portion of the animation bar is grey, it means that the simulation has not loaded at that time yet.                                                                                                    |
| Play/Pause                   | <b>▶</b> / Ⅱ | Plays or pauses the animation.                                                                                                    |
| Change Animation<br>Speed    | **           | Changes the delay before changing time step in the animation. Note that there is an inherent delay that is unavoidable for each time step. That delay depends on whether you pre-processed the dataset, and whether you have high resolution water turned on during animation. (Not Implemented Yet) |

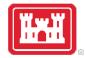

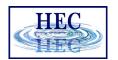

#### Helicopter Mode

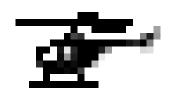

Movement vector stays constant, no matter the view. View vector changes with view

0 Degrees view

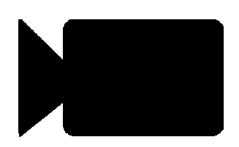

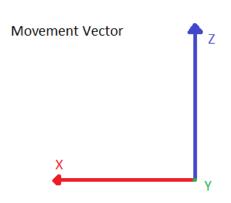

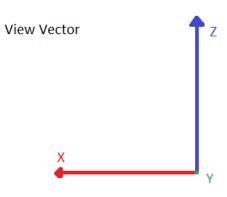

45 Degrees view

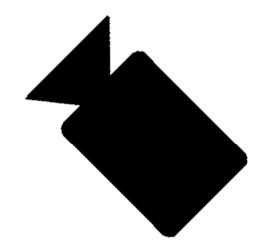

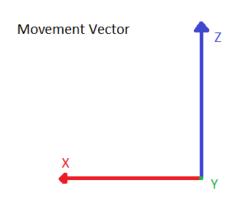

+

View Vector

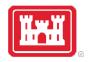

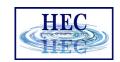

#### Helicopter Mode Demo

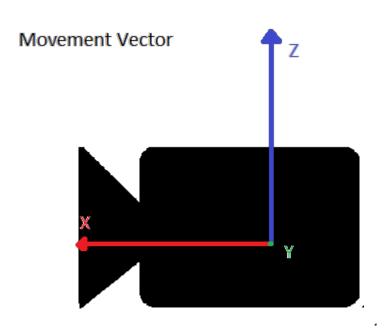

Pressing forward key

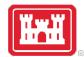

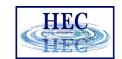

#### Airplane Mode

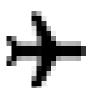

#### Movement AND view vector always match view

0 Degrees view

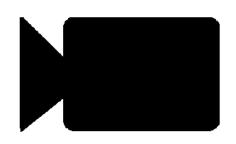

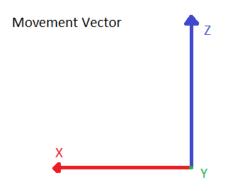

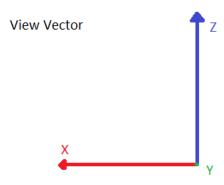

45 Degrees view

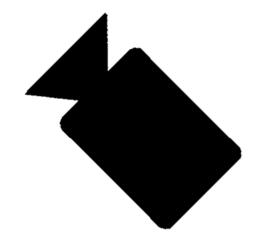

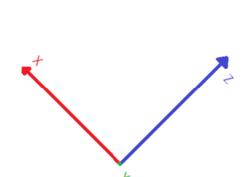

Movement Vector

View Vector

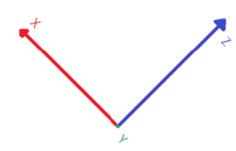

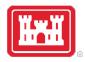

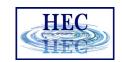

#### Airplane Mode Demo

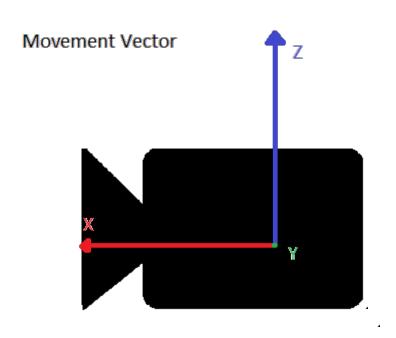

Pressing forward key

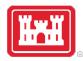

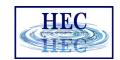

#### Minimap

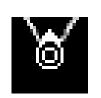

Hide/Show Minimap

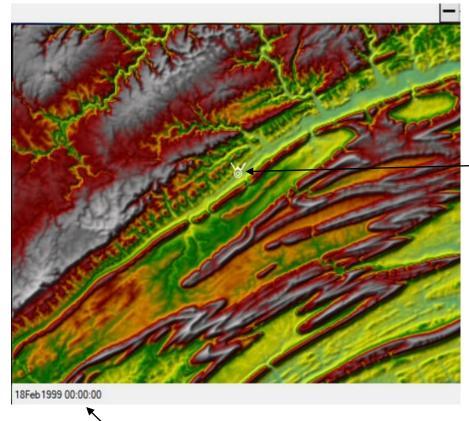

Viewer location and direction currently being viewed

Profile Name/Date

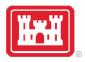

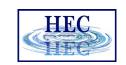

#### Minimap – A Fast Way to Travel

Click anywhere on the map to instantly be transported to that spot in the viewer

| ne viewer |  |  |
|-----------|--|--|
|           |  |  |
|           |  |  |
|           |  |  |
|           |  |  |
|           |  |  |
|           |  |  |
|           |  |  |
|           |  |  |
|           |  |  |
|           |  |  |
|           |  |  |

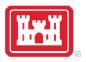

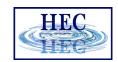

#### Flight Plans – How to Make Layer

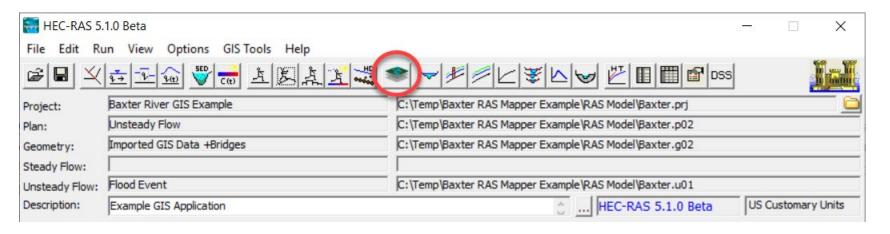

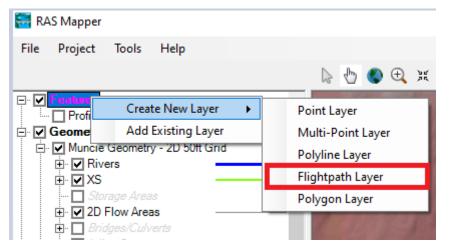

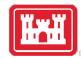

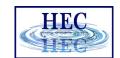

#### Flight Plans - Continued

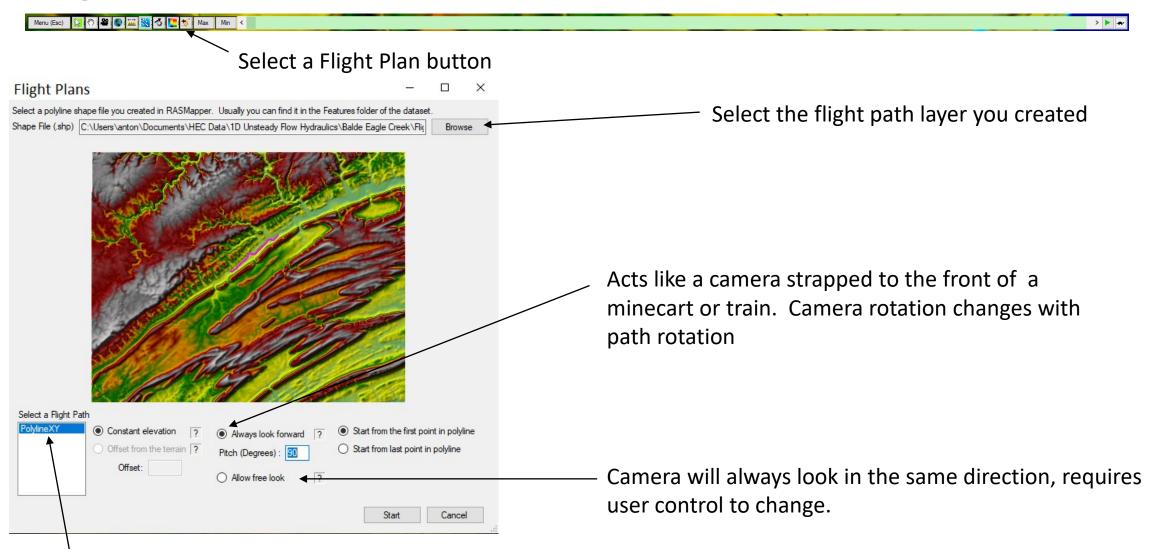

Select the specific flight path from the layer

### Questions?

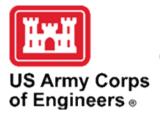

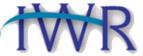

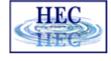